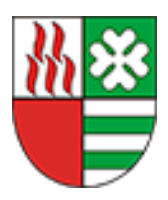

# **REKRUTACJA 2024/2025**

Wnioski o przyjęcie dziecka do przedszkola publicznego, oddziału przedszkolnego w szkołach podstawowych oraz do klasy pierwszej szkoły podstawowej będzie można składać w dniach **1 – 27 marca 2024 r.** 

Rodzice, których dzieci kontynuują edukację przedszkolną w danej placówce, składają w dniach **23 lutego – 29 lutego 2024 r.** deklarację o kontynuowaniu wychowania przedszkolnego.

# **Podpis Profilem Zaufanym w Systemie Elektronicznych Rekrutacji**

- 1. W rekrutacji elektronicznej funkcjonuje mechanizm podpisania wniosku rekrutacyjnego Profilem Zaufanym. W przypadku skorzystania z tej opcji, w systemie nie będzie konieczności dostarczenia wniosków wraz z załącznikami w wersji papierowej do placówki pierwszego wyboru. Więcej informacji o Profilu Zaufanym znajdziecie Państwo na stronie internetowej [https://obywatel.gov.pl/zaloz-profil](https://obywatel.gov.pl/zaloz-profil-zaufany)[zaufany.](https://obywatel.gov.pl/zaloz-profil-zaufany)
- 2. Istnieje możliwość potwierdzenia profilu zaufanego w Urzędzie Miejskim w Ożarowie Mazowieckim lub za pośrednictwem bankowości elektronicznej banków: T-Mobile Bank, Bank Polski PKO, Inteligo, Santander, Bank Pekao, mBank, ING Bank, Envelo, Millenium oraz Alior Bank.
- 3. Osoby, które nie będą popisywały wniosku Profilem Zaufanym, będę miały możliwość skorzystania z mechanizmu dotąd obowiązującego, mianowicie - wniosek należy uzupełnić, złożyć za pośrednictwem systemu, wydrukować i podpisać przez obojga opiekunów. Kolejnym krokiem jest dostarczenie wniosku do placówki pierwszego wyboru

## **I. Korzystałem już z Systemu Rekrutacji**

1. Konta Rodziców, którzy brali udział w rekrutacji w roku szkolnym 2023/2024 za pośrednictwem systemu rekrutacja.ozarow-mazowiecki.pl są aktywne i nie ma konieczności zakładania nowego/dodatkowego konta w systemie.

### **II. Nie mogę się zalogować na swoje konto**

- 1. Osoby, które nie pamiętają hasła do systemu prosimy o wejście na stronę rekrutacja.ozarowmazowiecki.pl, w kolejnym kroku należy wybrać opcje "logowanie" dostępne w górnym menu po prawej stronie i skorzystanie z mechanizmu "nie pamiętam hasła".
- 2. W przypadku osób, które zmieniły numer telefonu wykorzystany w procesie zakładania konta w systemie rekrutacji prosimy o jego aktualizację. W tym celu należy wybrać opcję "nie pamiętam numeru telefonu" dostępną w zakładce "logowanie".

## **III. Pierwszy raz będę korzystał z Systemu Elektronicznych Rekrutacji**

1. Aby złożyć wniosek rekrutacyjny, należy posiadać aktywne konto w systemie. W tym celu trzeba zalogować się na stronie internetowej https://rekrutacja.ozarow-mazowiecki.pl, kolejnym krokiem jest wybranie opcji "logowanie" dostępnej w górnym menu po prawej stronie i skorzystanie z mechanizmu

"utwórz profil". W przypadku wątpliwości zachęcamy do zapoznania się z instrukcją dla rodziców dostępną na głównej stronie Systemu Elektronicznych Rekrutacji.

#### **UWAGA – Aby złożyć wniosek do przedszkola, oddziału przedszkolnego lub klasy pierwszej szkoły podstawowej wystarczy, aby jeden opiekun prawny założył konto w systemie.**

### **IV. Składanie wniosku – brak zwrotnej informacji**

1. W przypadku braku otrzymania linku na podany adres e-mail należy w pierwszym, kroku zweryfikować poprawność wpisanego adresu e-mail, który jest widoczny po zalogowaniu w zakładce "Panel rodzica" lub "Moje dziecko", ewentualnie z uwagi na osobiste ustawienia skrzynek e-mailowych prosimy o sprawdzenie katalogów typu "oferty", "społeczność" itp.

#### **UWAGA!!!**

W przypadku statusu – "w oczekiwaniu na potwierdzenie drugiego opiekuna", drugi opiekun musi dokonać zatwierdzenia wniosku poprzez kliknięcie we wskazany link przesłany przez System Elektronicznych Rekrutacji. W przypadku nieotrzymania wiadomości z linkiem przez drugiego opiekuna, prosimy o weryfikację poprawności wskazanego adresu e-mail we wniosku rekrutacyjnym. Jeżeli adres e-mail jest błędny, wniosek należy usunąć i złożyć ponownie. Aby usunąć wniosek osoba posiadająca konto musi się zalogować, a następnie z menu po lewej stronie wybrać "Moje rekrutacje", kolejnym krokiem jest wybranie pionowych trzech kropek, a następnie opcji "Usuń wniosek".